# **Smart Classroom Instructions** FOUNDERS HALL 181

*If you are having difficulties using equipment in this room, call extension 3166*

## **Powering On the Computer and Projector**

- **1)** If the computer is not powered on, check to see that the **power switch** (located at the bottom left side of the Tripp-Lite surge protector) is in the **ON** position. *If the switch was in the OFF position, thiswill start up the computer.*
- **2)** Press the **ON** button on the white console control panel to power up the projector and control panel input buttons. The control panel will default to **Computer**.
- **3)** If a blue screen is all that's visible on the projector screen, double-check that **Computer**is selected on the Control Panel and that the computer is powered on.

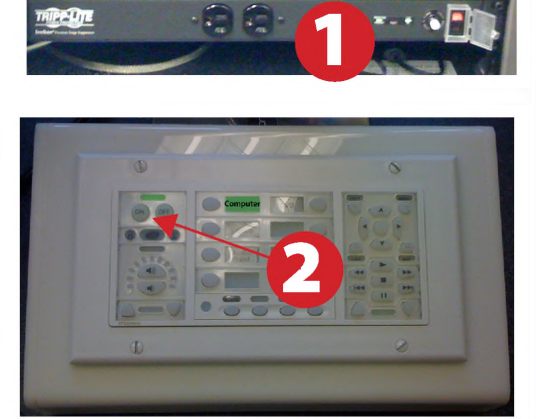

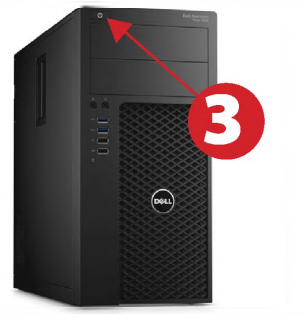

# **Adjusting Audio**

**1)** After selecting your desired device, adjust audio by pressing the **Speaker Up or Down** buttons (located below the ON/OFF buttons)

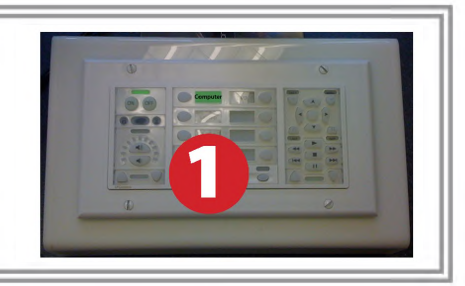

# **Using the Blu-Ray/DVD Player**

- **1)** Press the **DVD button** on the white console control panel. This will illuminate the controls on the right-hand side of the white console control panel.
- **2)** Press the **Eject button** on the white control panel and insert your Blu-Ray or DVD. Press the **Eject button again** to retract the tray and begin playback. Use the buttons on the white

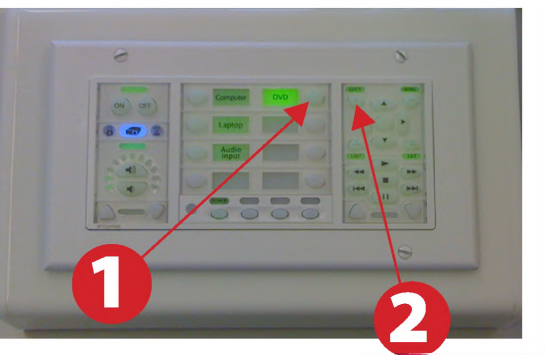

control panel (Menu, Fast Forward, etc.) to control playback. When finished, press **Eject** and retrieve your disc, then press **Eject** one last time to retract the tray.

## **Using a Laptop**

- **1)** Shut down your laptop.
- **2)** Connect the **HDMI cable ortheVGA cable** to the video output port on your laptop.
- **3)** For laptop audio output using the VGA cable connect the **laptop audio cable** to your laptop's headphone jack. Make sure your laptop's audio is not muted.
- **4)** Press the **Laptop button** on the on the white console control panel.
- **5)** Connect your laptop's AC adaptor to a power outlet and start up your laptop.
- **6)** If you still do not see an image, refer to **laptop troubleshooting guide** on the last page of this guide.
- **7)** When finished, shut down your laptop and disconnect all cables.

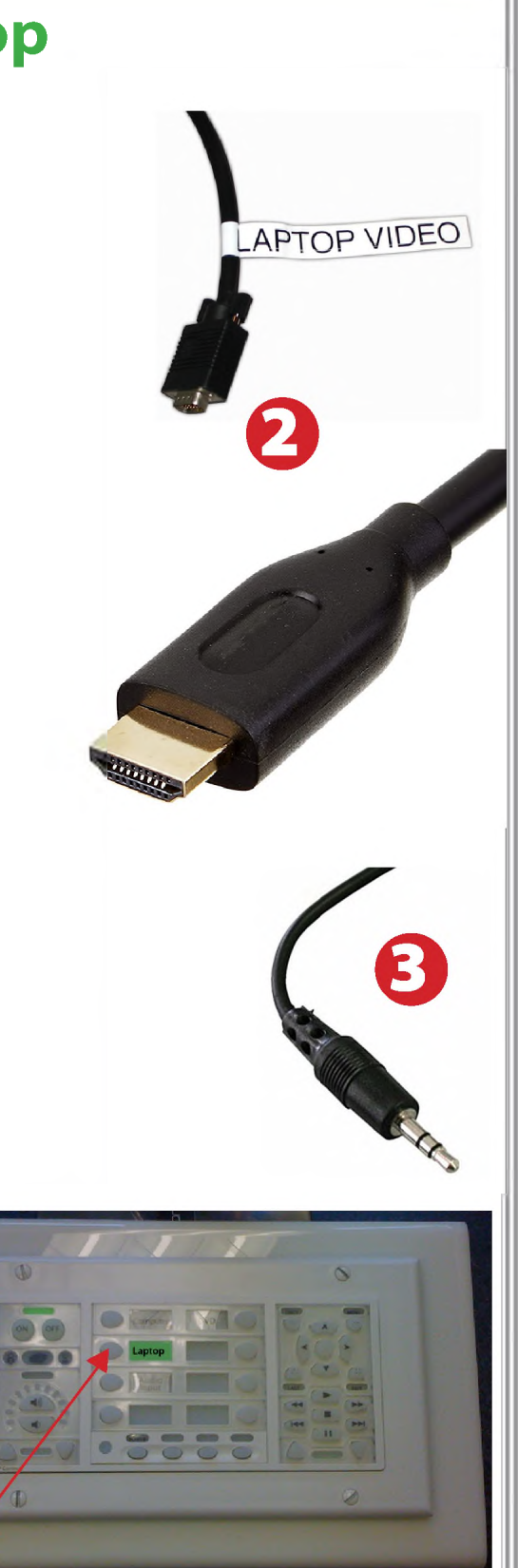

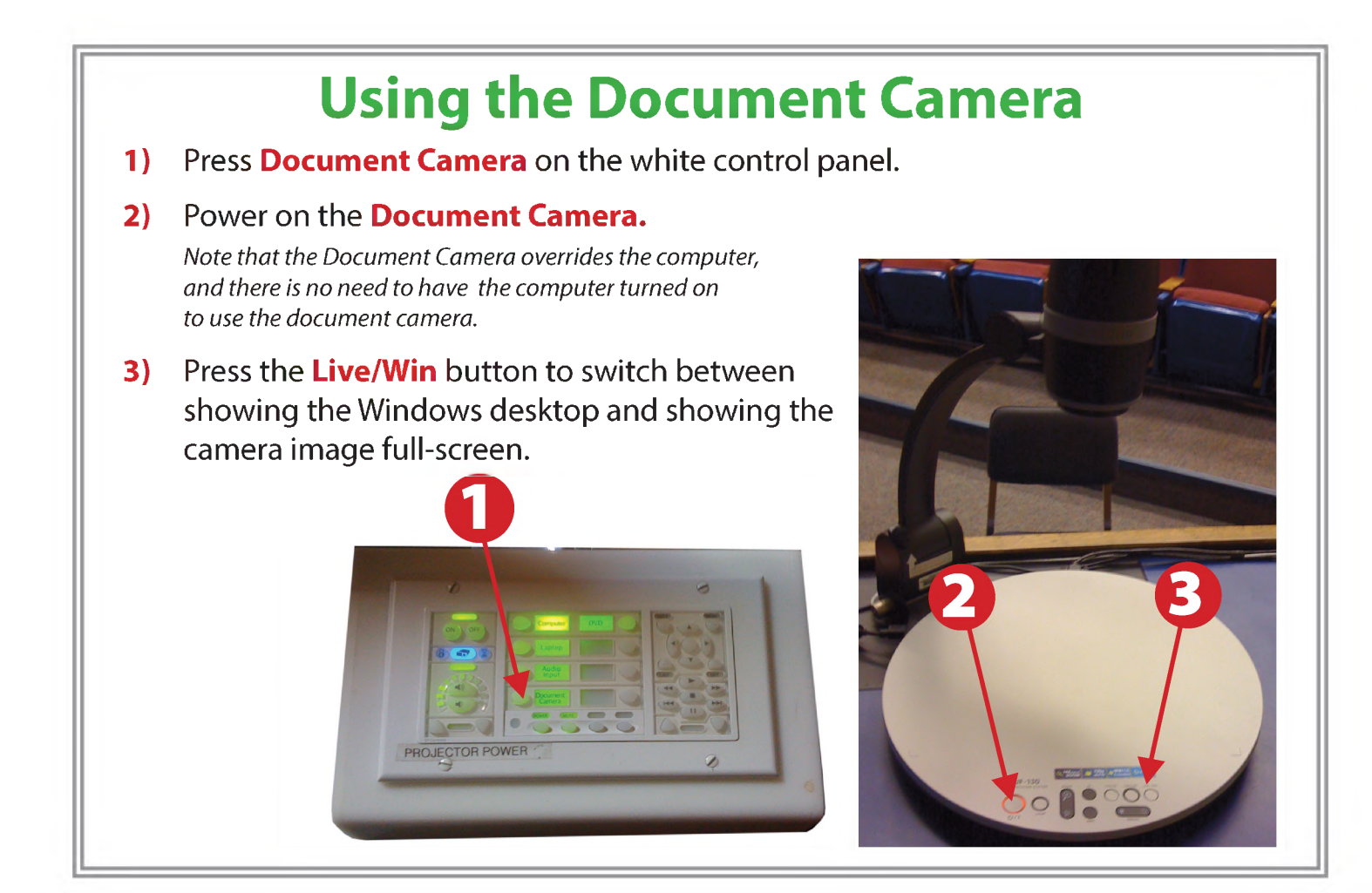

#### **Using an HDMI device**

An HDMI cable is provided for connecting devices such as some laptops, iPads/iPhones and Android devices.

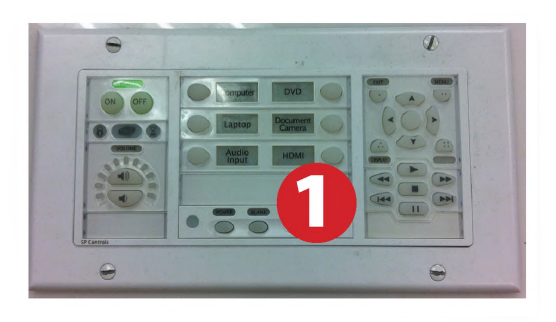

- 1) Set video control panel to Laptop.
- 2) Connect your device to the HDMI cable.

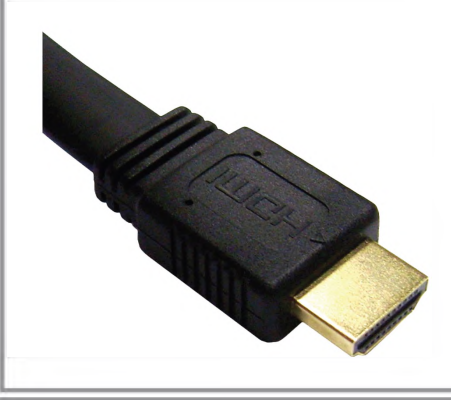

*Please note: Certain devices, such as iPhones and iPads, will require an HDMI adaptor. Consult your owner's manual for further information.*

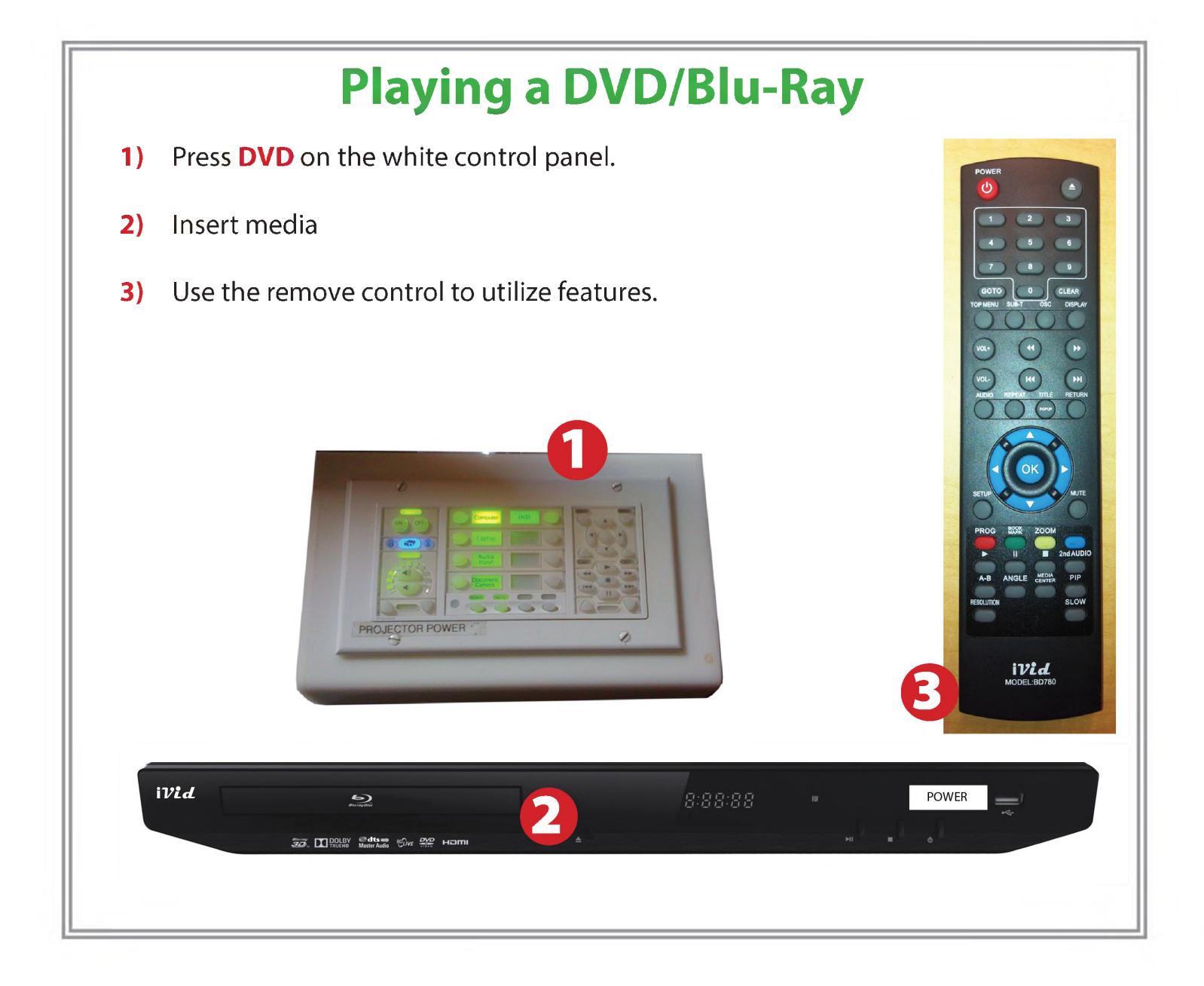

## **Powering Down the System**

- **1)** Power down computer. Go to **Start Menu -> Shut Down -> Click OK**
- **2)** Press and hold the **Off button** on the white control panel for three seconds.

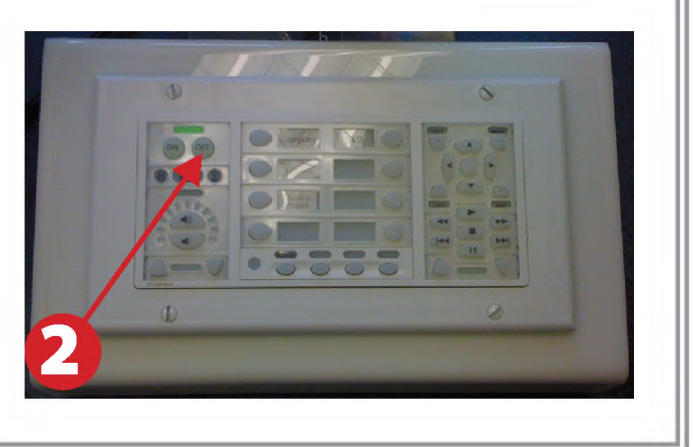

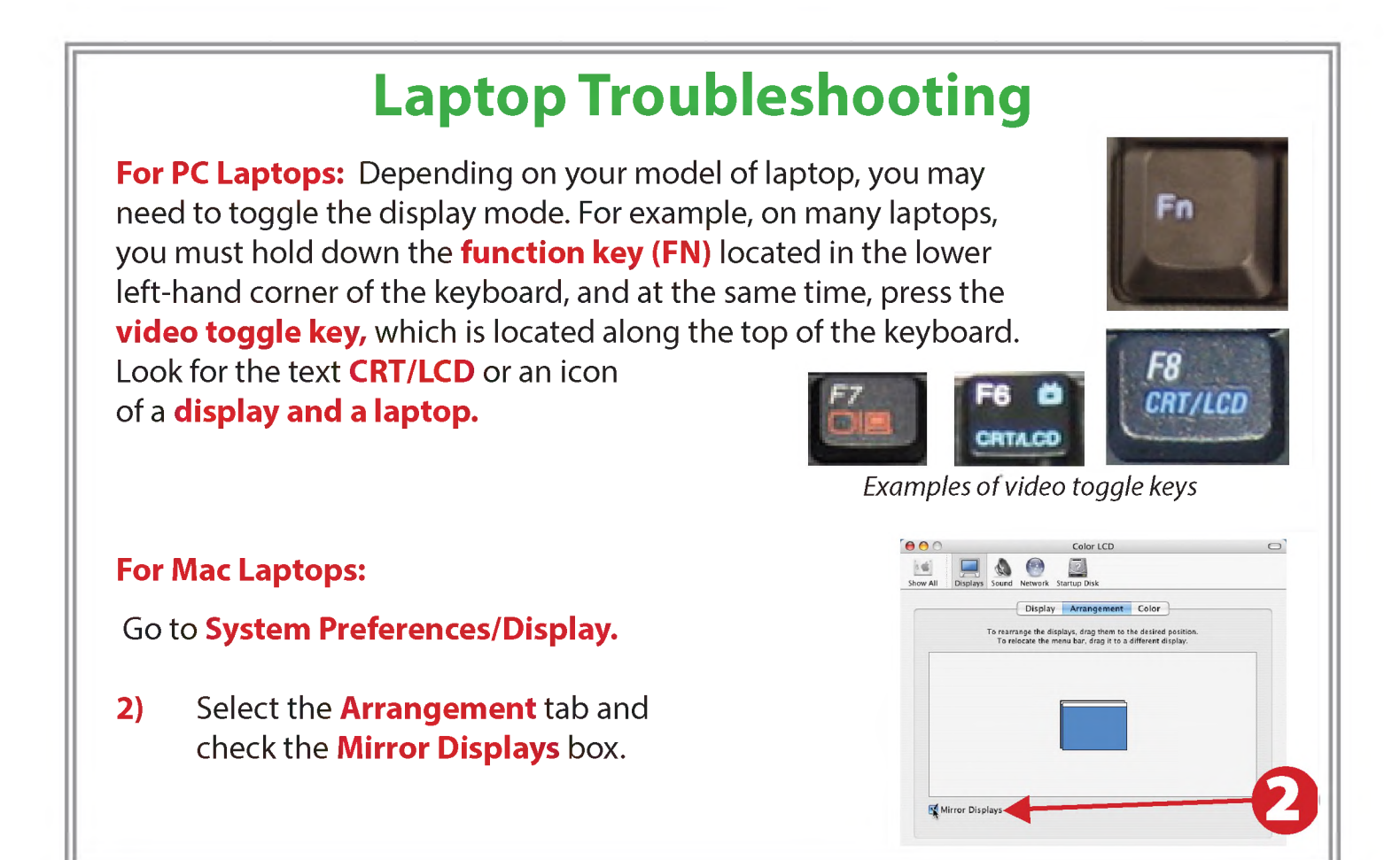

#### **These instructions are applicable to the following Smart Classrooms:**

Founders Hall 181